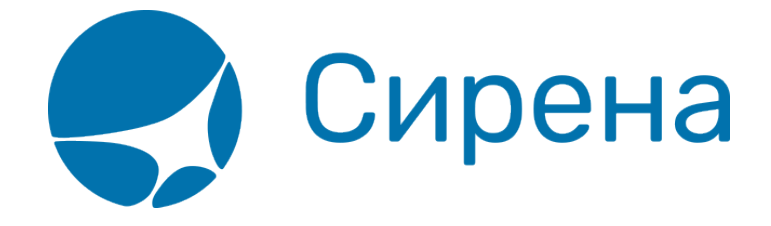

## **Пример оформления авиабилета**

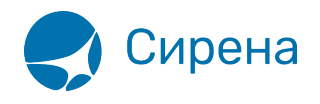

## **Пример оформления авиабилета**

Пример покупки авиабилета за наличные для одного взрослого пассажира:

1. В открытом по умолчанию пункте меню **Новое бронирование** в разделе **Пассажиры** блока **Заказ** (где по умолчанию установлен 1 взрослый пассажир) нажать кнопку **Данные**.

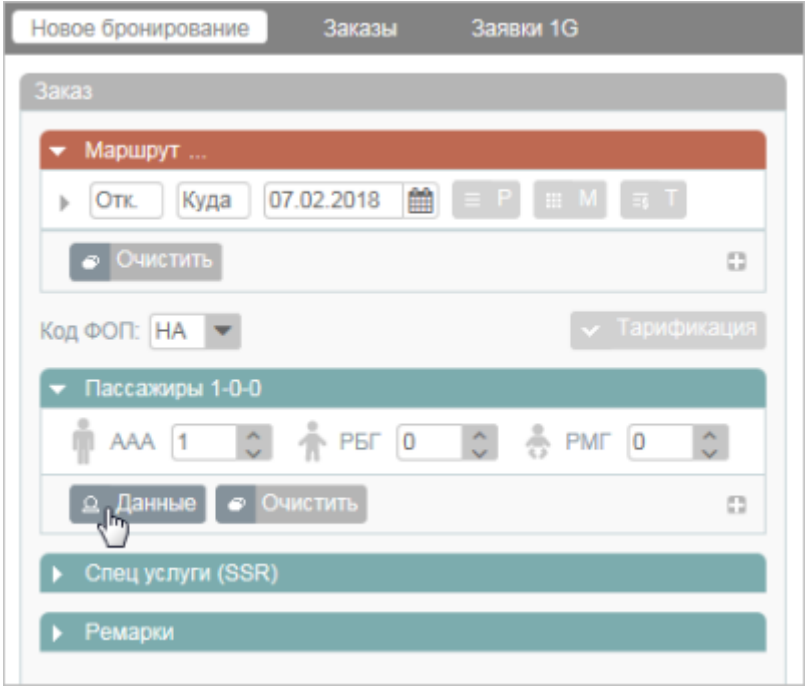

- 2. В открывшейся форме **Пассажир 1** указать данные пассажира:
	- в поле **Фамилия** фамилию пассажира;
	- в поле **Имя Отчество** имя и отчество пассажира;
	- в поле **Пол** пол пассажира, выбрав значение из выпадающего списка;
	- в поле **Дата рождения** дату рождения пассажира в формате ДД.ММ.ГГГГ;
	- в поле **Тип документа** значение «ПС» (паспорт);
	- в поле **Номер документа** серию и номер паспорта (без пробелов);
	- в поле **Тип контакта** «Мобильный телефон» контактный номер телефона пассажира;
	- в поле **Тип контакта** «**E-mail**» адрес электронной почты пассажира.

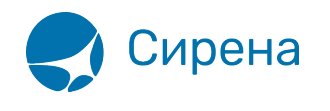

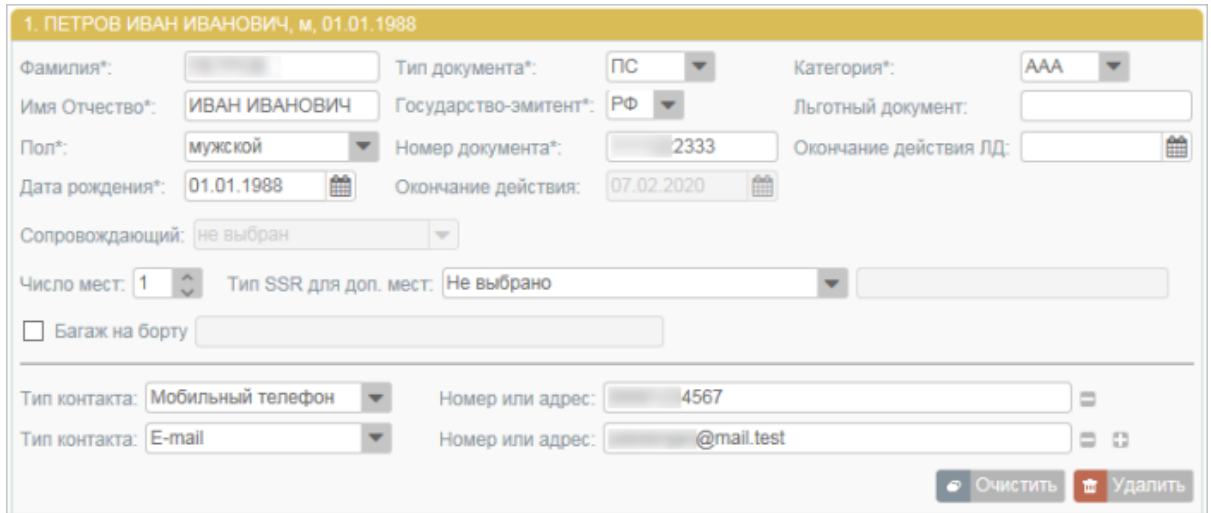

- 3. В разделе **Маршрут** блока **Заказ** указать данные маршрута и даты перелёта:
	- в поле **Отк.** код пункта вылета (МОВ);
	- в поле **Куда** код пункта назначения (СПТ);
	- указать дату перелёта в формате ДД.ММ.ГГГГ.

После заполнения данных станут доступными кнопки запроса параметров перелёта по указанному маршруту.

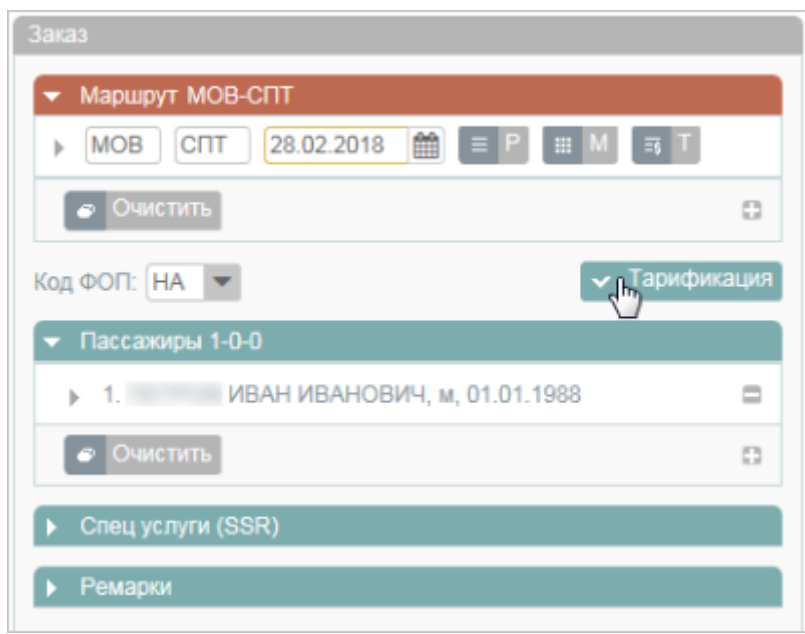

4. Нажать кнопку **Тарификация** и на открывшейся форме **Тарификация** выбрать рейс.

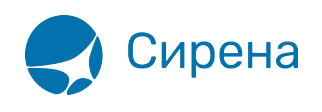

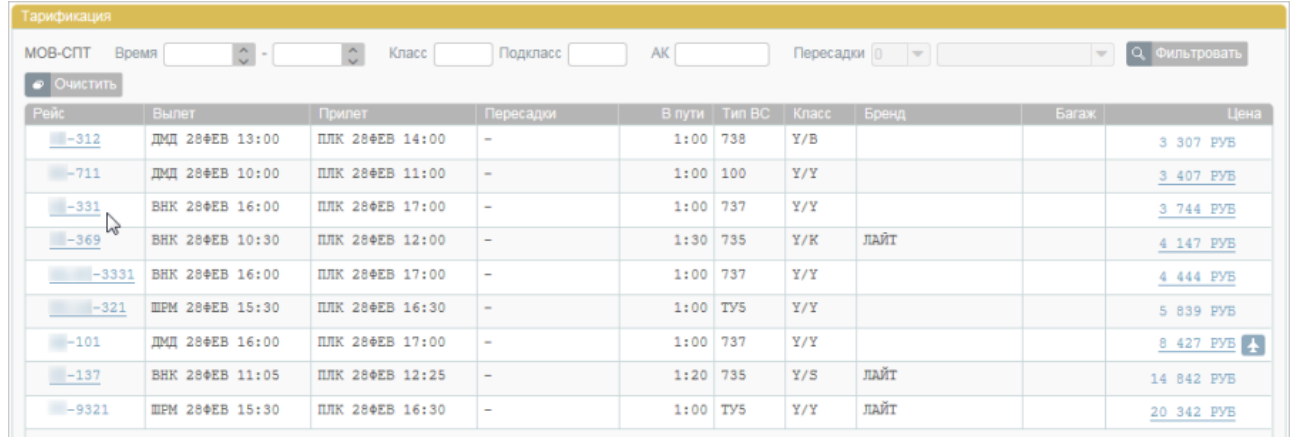

Данные по выбранному рейсу будут внесены в блок **Заказ**, и станет доступной кнопка **Бронировать**.

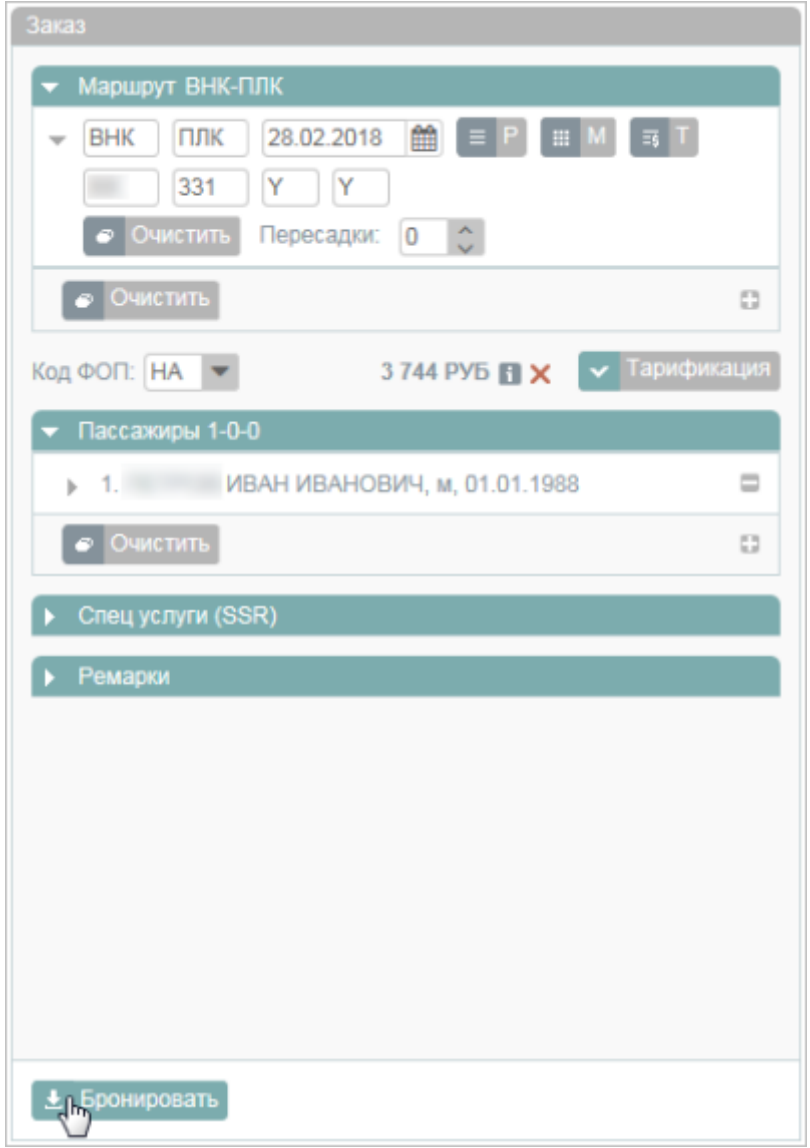

5. Нажать кнопку **Бронировать**.

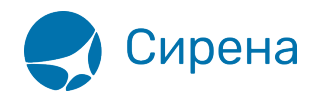

Билет будет забронирован, заказу – присвоен PNR и статус «Не оплачен», по умолчанию будет установлена форма оплаты «НА: НАЛИЧНЫЕ».

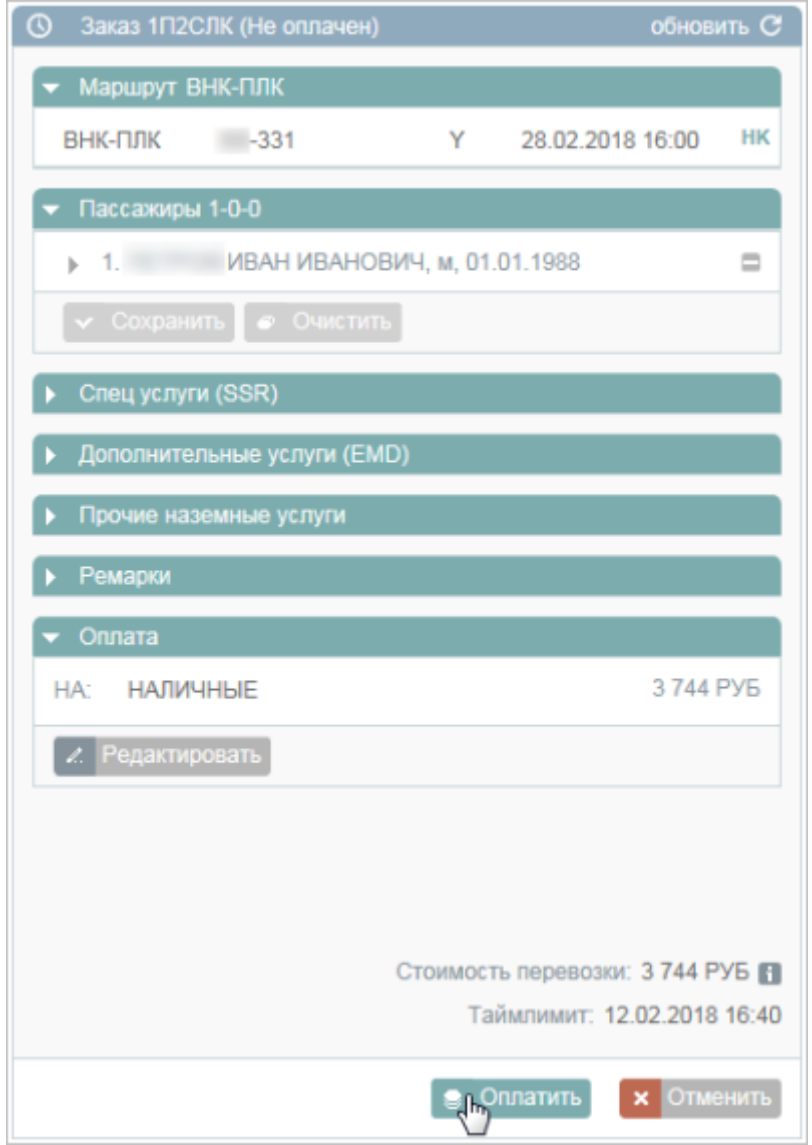

6. Нажать кнопку **Оплатить** для подтверждения оплаты наличными и оформления билета.

Заказу будет присвоен статус «Оплачен».

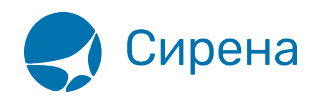

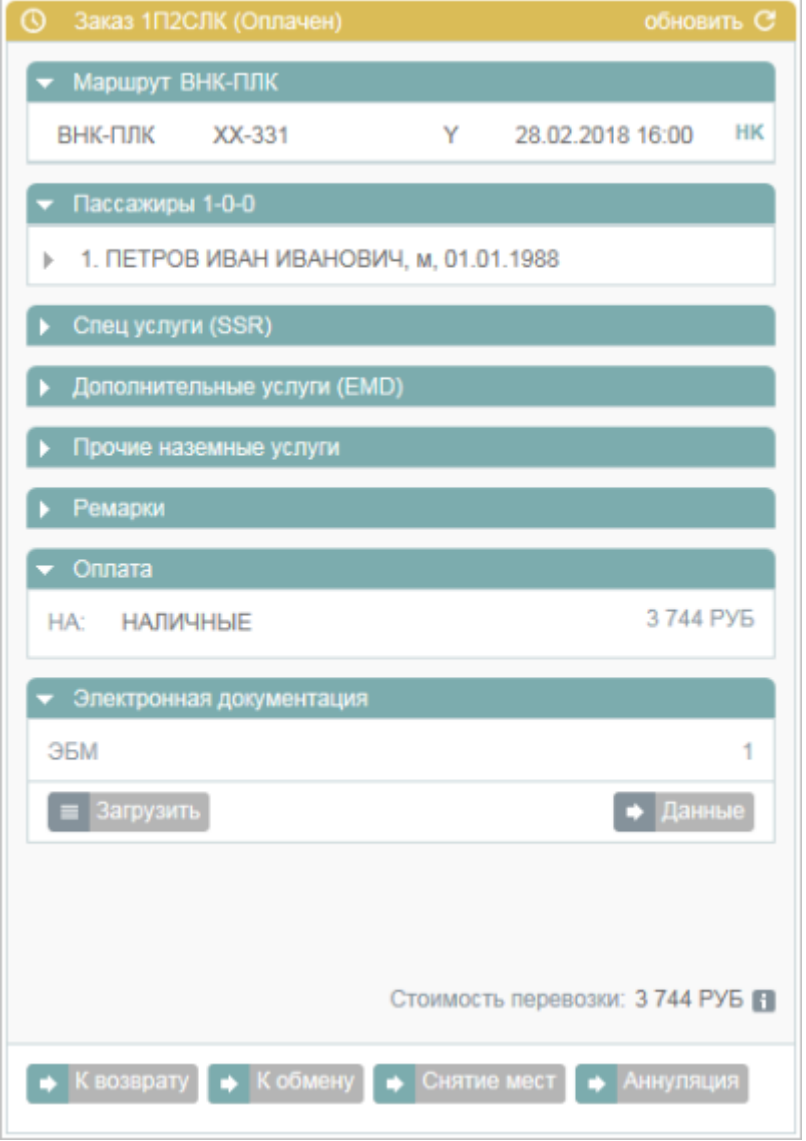

На адрес электронной почты пассажира будет отправлена маршрут-квитанция и электронный билет.